# **Handleiding Zelfportret**

## **EXPLICITION SKENNIS.NL**

#### STAP #1

i<br>S

Let er bij het maken van de foto op dat er enige contrast is tussen de persoon en de achtergrond. Dit kan al gemakkelijk door de persoon een stuk voor de achtergrond in de ruimte neer te zetten in plaats van dicht tegen een muur aan. Het contrast hoeft daardoor niet per se in de kleur te zitten, zoals bijvoorbeeld in de foto hiernaast. Door de afstand tussen de achtergrond en de persoon, is het niet erg dat zowel de achtergrond als de kleding van de persoon zwart is.

Het eenvoudigst is om de foto te maken met een smartphone, zoals de foto hiernaast.

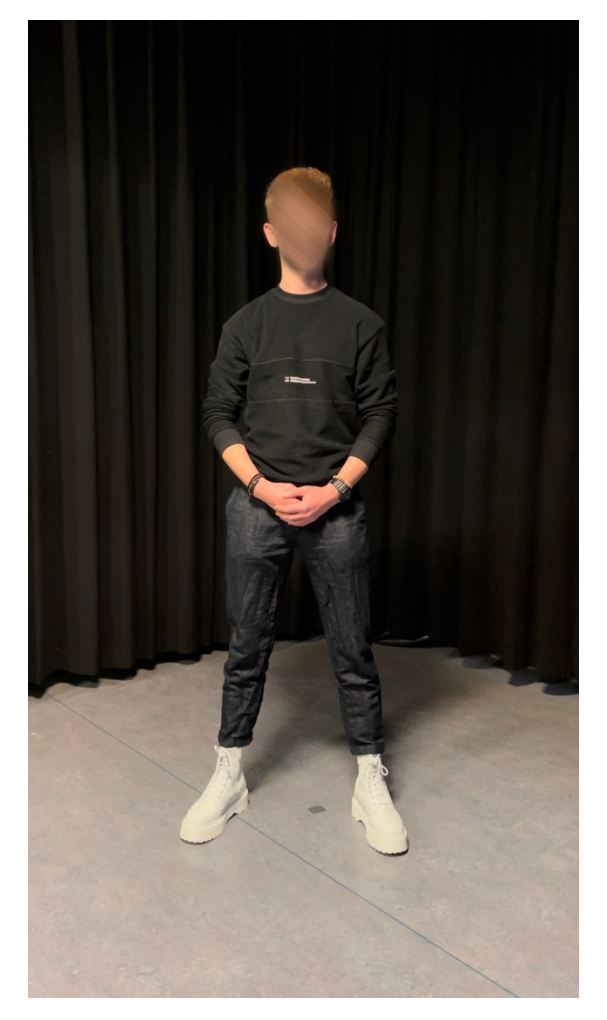

### STAP #2

Houd de persoon op de foto met de vinger ingedrukt tot er een contour om de persoon verschijnt. De software in de smartphone snijdt automatisch de persoon uit van de achtergrond.

Bij het loslaten verschijnt er een menu boven de losgesneden persoon die opties geeft tot het verwerken van de foto.

Of de persoon goed is losgesneden valt te controleren door de persoon heen en weer te bewegen over de foto zoals hieronder te zien.

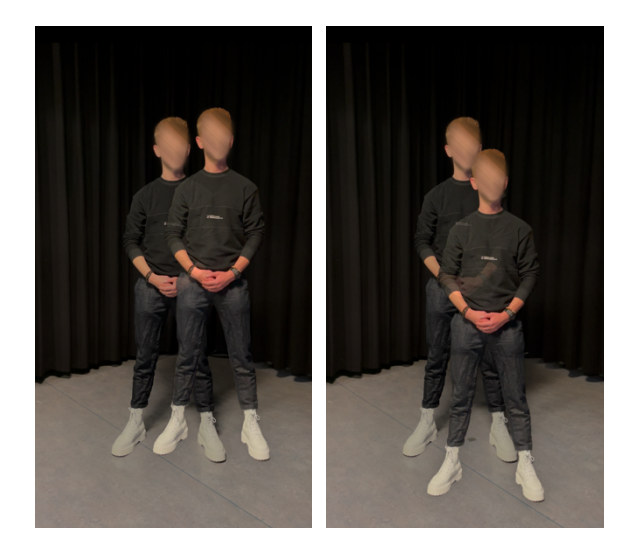

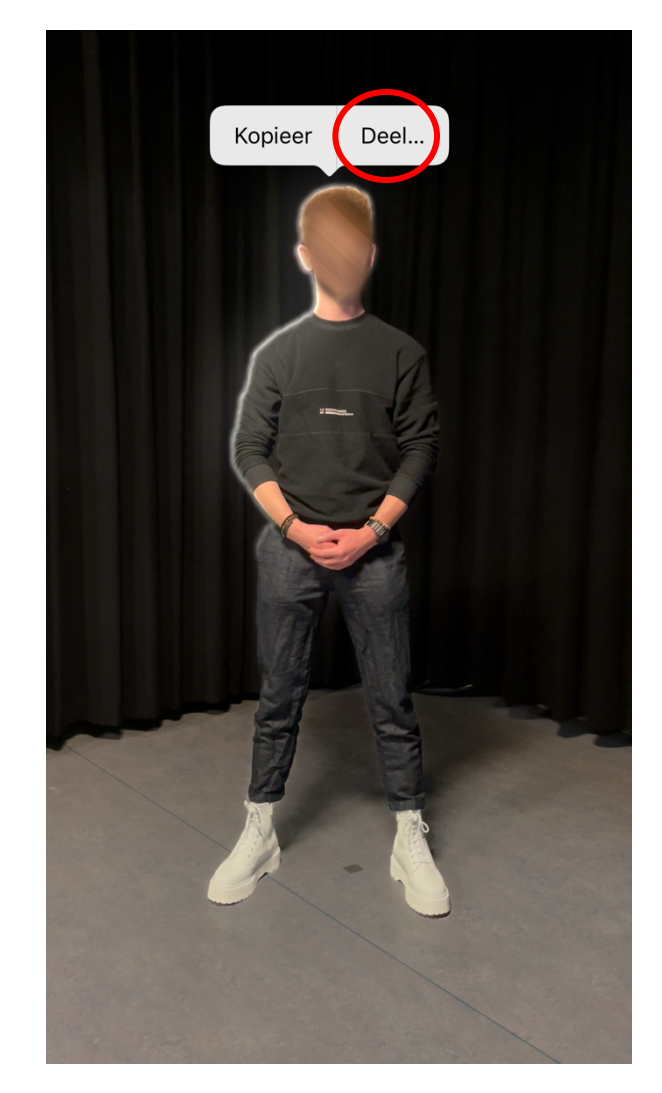

#### STAP #3

Klik op het menu om de uitgesneden persoon op te slaan als nieuwe afbeelding.

Dit doe je op een Andriod toestel door te klikken op 'Save as image' en op een iPhone door te klikken op 'Deel…' en vervolgens op 'Bewaar afbeelding'.

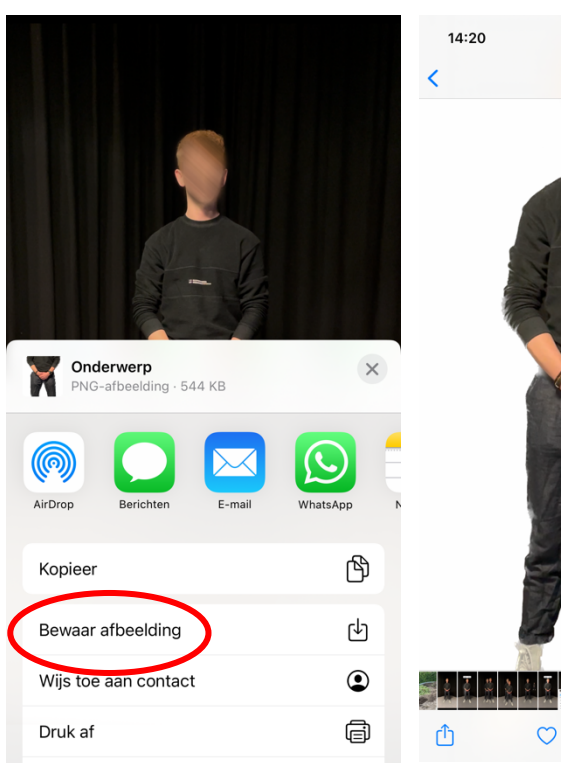

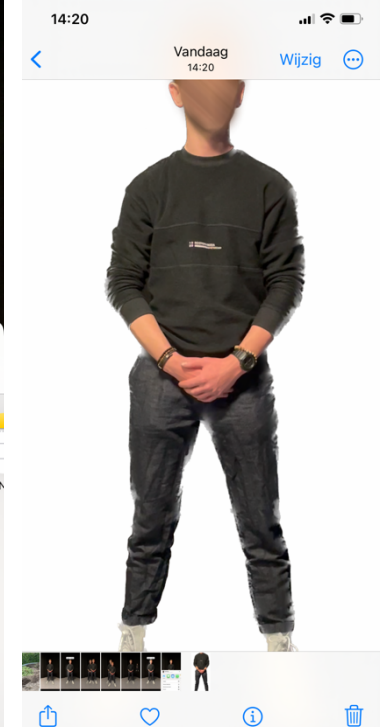

## STAP #3

De foto is nu uitgesneden en opgeslagen als .PNG.

De PNG stelt je in staat om deze over een andere afbeelding heen te plaatsen. Zo kan je zelf een achtergrond ontwerpen in software naar keuze (Photoshop, Word, Paint, enz.).

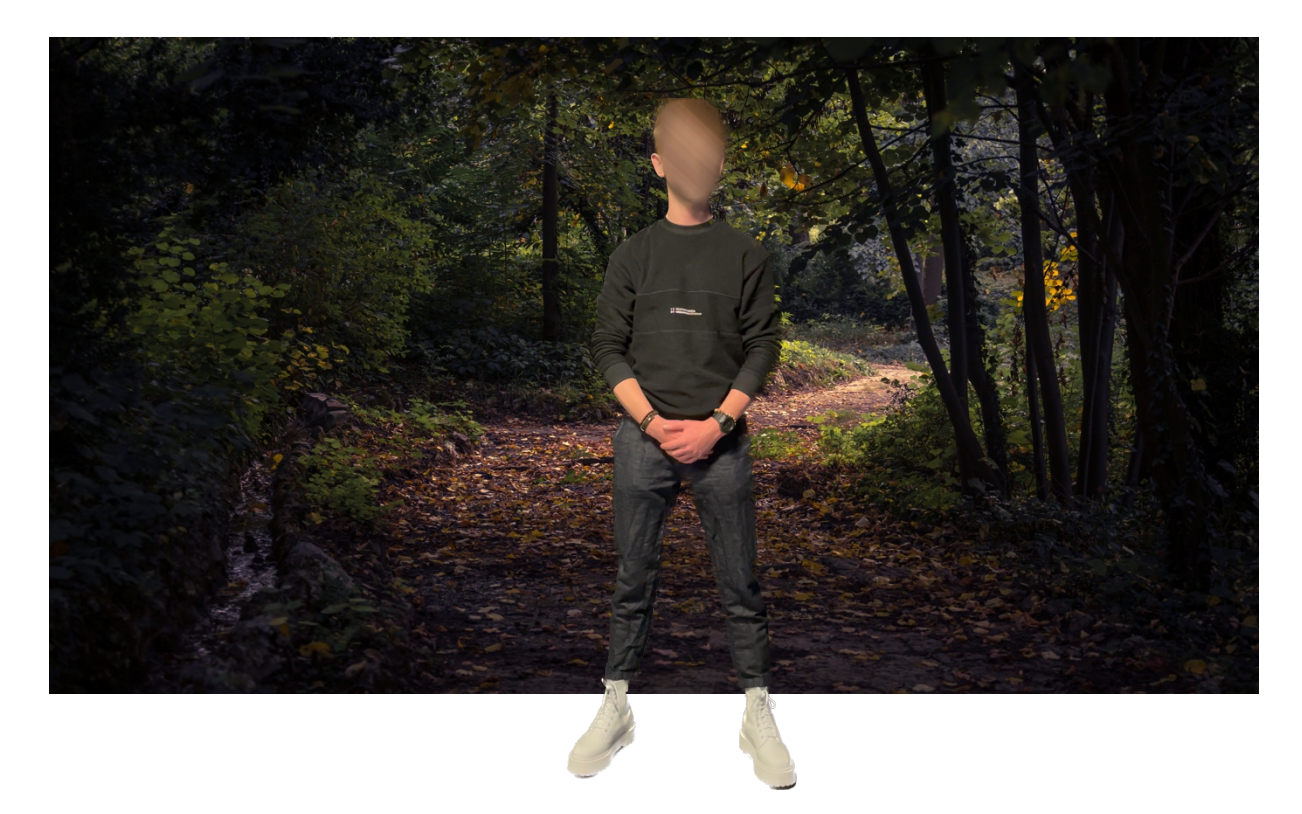

#### STAP #4

Ook in Photoshop heb je de mogelijkheid om een afbeelding los te snijden. Dit doe je door de afbeelding aan te klikken en vervolgens in de taakbalk onder de afbeelding (in en uit te schakelen onder 'Venster' > 'Contextuele taakbalk') te klikken op 'Onderwerp Selecteren'. Klik vervolgens, zonder de selectie weg te klikken op het icoon 'Laagmasker toevoegen'. De persoon is nu uitgesneden. Een achtergrond kan nu worden toegevoegd.

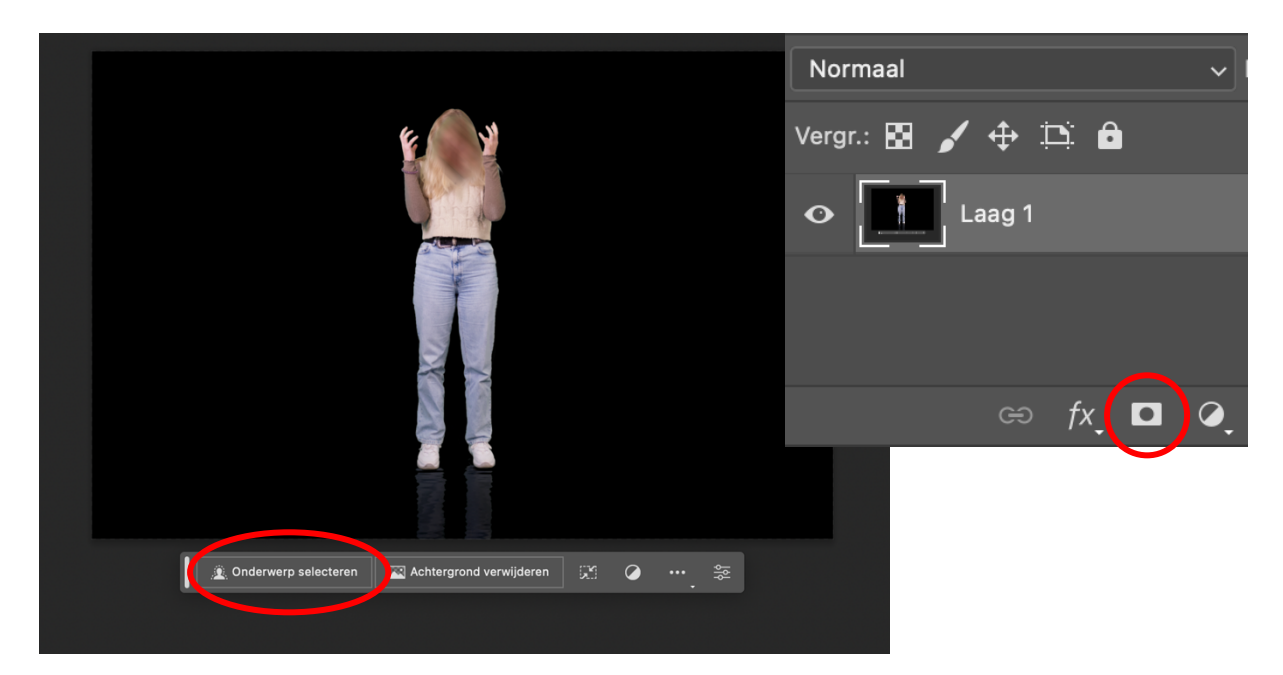